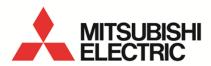

Energy Measuring Unit MODBUS® corresponding Data Acquisition Software **MODEL** 

## EMU4-SW1

User's Manual

 Before operating the instrument, you should first read thoroughly this operation manual for safe operation and optimized performance of the product.
 Deliver this user's manual to the end user.

## - Table of contents -

| 1.1       Introduction       2         1.2       Disclaimer       2         1.3       Features       3         1.4       File composition       3         1.5       Usage composition       4         Chapter 2       Preparation before use       6         2.1       Recommended system environment       6         2.2       System construction procedure       7         2.3       Software installation       8         2.4       Software uninstallation       10         2.5       Precautions for use       10         Chapter 3       Start-up and initial setting       12         3.1       Start-up and end of Data Acquisition Software       12         3.2       Display composition       13         3.3       Registration (Initial setting)       14         3.4       Export and Import       35         Chapter 4       Real-time monitoring / Data acquisition / Report output       37         4.1       Real-time monitoring       37         4.2       Data acquisition       40         4.3       Report output       40         4.2       Data acquisition       53         5.1       Specifica | Chapte            | er 1 Introduction                                            | 2              |
|----------------------------------------------------------------------------------------------------|-------------------|--------------------------------------------------------------|----------------|
| 2.1 Recommended system environment       6         2.2 System construction procedure       7         2.3 Software installation       8         2.4 Software uninstallation       10         2.5 Precautions for use       10         Chapter 3 Start-up and initial setting       12         3.1 Start-up and end of Data Acquisition Software       12         3.2 Display composition       13         3.3 Registration (Initial setting)       14         3.4 Export and Import       35         Chapter 4 Real-time monitoring / Data acquisition / Report output       37         4.1 Real-time monitoring       37         4.2 Data acquisition       40         4.3 Report output       44         Chapter 5 Appendix       53         5.1 Specifications       53         5.2 CSV file composition       54         5.3 Procedure of version-up       55         5.4 Support terminal list       55                                                                                                    | 1.2<br>1.3<br>1.4 | DisclaimerFeaturesFile composition                           | 2<br>3<br>3    |
| 2.2       System construction procedure                                                                                                    | Chapte            | er 2 Preparation before use                                  | 6              |
| 3.1       Start-up and end of Data Acquisition Software                                                                                                    | 2.2<br>2.3<br>2.4 | System construction procedure                                | 7<br>8<br>10   |
| 3.2       Display composition       13         3.3       Registration (Initial setting)       14         3.4       Export and Import       35         Chapter 4       Real-time monitoring / Data acquisition / Report output       37         4.1       Real-time monitoring       37         4.2       Data acquisition       40         4.3       Report output       44         Chapter 5       Appendix       53         5.1       Specifications       53         5.2       CSV file composition       54         5.3       Procedure of version-up       55         5.4       Support terminal list       55                                                                                                    | Chapte            | er 3 Start-up and initial setting                            | 12             |
| 4.1 Real-time monitoring       37         4.2 Data acquisition       40         4.3 Report output       44         Chapter 5 Appendix       53         5.1 Specifications       53         5.2 CSV file composition       54         5.3 Procedure of version-up       55         5.4 Support terminal list       55                                                                                                    | 3.2<br>3.3        | Display compositionRegistration (Initial setting)            | 13<br>14       |
| 4.2 Data acquisition       40         4.3 Report output       44         Chapter 5 Appendix       53         5.1 Specifications       53         5.2 CSV file composition       54         5.3 Procedure of version-up       55         5.4 Support terminal list       55                                                                                                    | Chapte            | er 4 Real-time monitoring / Data acquisition / Report output | 37             |
| 5.1 Specifications                                                                                                    | 4.2               | Data acquisition                                             | 40             |
| 5.2CSV file composition545.3Procedure of version-up555.4Support terminal list55                                                                                                    | Chapte            | er 5 Appendix                                                | 53             |
|                                                                                                    | 5.2<br>5.3<br>5.4 | CSV file composition                                         | 54<br>55<br>55 |

# Chapter 1 Introduction

### About this chapter

This chapter explains the following.

- 1.1 Introduction
- 1.2 Disclaimer
- 1.3 Features
- 1.4 File composition
- 1.5 Usage composition

Chapter 1 - Introduction EMU4-SW1

#### **Chapter 1** Introduction

#### 1.1 Introduction

This document is the manual about MODBUS® corresponding Data Acquisition Software for energy measuring unit. This document explains the brief of the software, connection method, functions, setting method and so on. Read this manual carefully to handle the software properly.

This manual is written on the assumption that you understand the basic operations of Microsoft<sup>®</sup> Windows<sup>®</sup>. If there is anything unclear about them, refer to such as the manual for the OS (Operating System) you are using.

- \* Microsoft<sup>®</sup> Windows<sup>®</sup> and Excel<sup>®</sup> are the registered trademarks of the U.S. Microsoft Corporation in the U.S. and other countries.
- \* MODBUS® is the registered trademark of Schneider Electric SA.
- \* Ethernet is the trademark of the U.S. Xerox Corporation.

#### 1.2 Disclaimer

This software has the functions of reading or writing the setting values to the energy measuring unit, monitoring or logging measured data and outputting the logging data to the list by MODBUS® RTU communication.

Please review "Software usage contract" at the end of this manual.

We shall not accept any responsibility for the compensation of the data associated with the operation to change the setting of energy measuring unit, or the loss of acquired data after saving.

Chapter 1 - Introduction EMU4-SW1

#### 1.3 Features

This software is the dedicated one for the data acquisition on Microsoft® Windows® from the energy measuring unit with MODBUS® communication interface. This can acquire the data measured by the energy measuring unit and save it in the CSV file format.

This software has the following features.

#### (1) Data acquisition function

This software can acquire the measured data of up to 124 elements.

It monitors present values of measured data from the measuring devices and logs the data at the specified frequency by MODBUS<sup>®</sup> communication (Read Holding Registers function).

#### (2) Setting function

(a) Communication setting

Configure the physical setting for MODBUS® communication.

(b) Measuring terminal setting

Do Registration of measuring terminal. Further, configure the measuring terminal by MODBUS<sup>®</sup> communication (Write Multiple Registers function).

(c) Registration of measured points

Configure the measured items monitored and logged by the measuring function.

#### (3) Output function

Compile the logging data according to the specified condition, and paste the result to the list master (Excel® file).

(4) Multi-language corresponding

Display the text in the language selected at startup.

#### 1.4 File composition

#### ·Setup file

| File name | Explanation                                                               |  |
|-----------|---------------------------------------------------------------------------|--|
| setup.exe | Installer for MODBUS <sup>®</sup> corresponding Data Acquisition Software |  |

#### ·Language folder

| Language | Folder name   | Explanation                                                                        |
|----------|---------------|------------------------------------------------------------------------------------|
| English  | Language¥0409 | The folder storing language file of Data Acquisition Software and list master data |
| Japanese | Language¥0411 |                                                                                    |

Chapter 1 - Introduction EMU4-SW1

#### 1.5 Usage composition

#### (1) For Ethernet connection

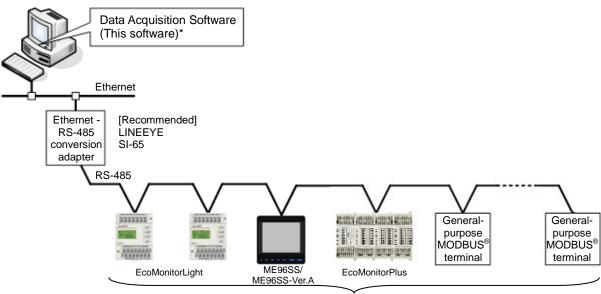

Maximum: 31 devices

#### (2) For USB connection

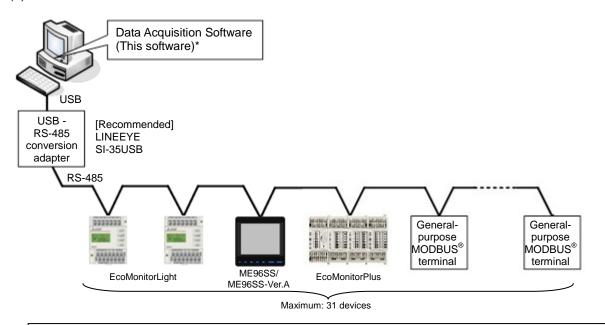

Note: Prepare the follows separately.

- (1) PC
- (2) Ethernet RS-485 conversion adapter or USB RS-485 conversion adapter\* (Including USB driver installed in the PC. Follow the manuals of adapter you use, for the installation of USB driver and conversion adapter driver.
- (3) LAN cable or USB cable
- (4) RS-485 cable
- (5) Energy measuring unit

Applicable product is the "LINEEYE SI-65 (Ethernet – RS-485 conversion adapter)" or "LINEEYE SI-35 USB (USB – RS-485 conversion adapter)".

# Chapter 2

# Preparation before use

### About this chapter

This chapter explains the following.

- 2.1 Recommended system environment
- 2.2 System construction procedure
- 2.3 Software installation
- 2.4 Software uninstallation
- 2.5 Precautions for use

#### **Chapter 2** Preparation before use

This software needs the device converting RS-485 communication into USB communication (USB - RS-485 conversion adapter) and the PC (compatible with PC/AT) with USB port, or the device converting RS-485 communication into Ethernet communication (Ethernet - RS-485 conversion adapter) and the PC (compatible with PC/AT) with Ethernet port separately.

#### 2.1 Recommended system environment

Recommended system for this software is as follows:

| Hardware                 | Composition condition                                                                               |
|--------------------------|----------------------------------------------------------------------------------------------------|
| CPU *1                   | 1GHz or faster                                                                                      |
| Memory *1                | 1GB or more                                                                                         |
| Hard disc *1             | 16GB or more space                                                                                  |
| Display                  | High-resolution display with XGA or more (It can display 65536 colors and 1024 × 768 dots or more.) |
| Communication (COM) port | 1 USB port *2<br>or 1 Ethernet port *3                                                              |
| Input devices            | Mouse and keyboard                                                                                  |

- \*1: Conditions of CPU, memory and hard disc depend on the OS.
- \*2: When using USB port, connect via USB RS-485 conversion adapter. This application communicates with the energy measuring units via COM port by virtual COM port driver supplied with this adapter.
- \*3: When using Ethernet port, connect via Ethernet RS-485 conversion adapter. This application communicates with the energy measuring units via COM port by COM port redirect software supplied with this adapter.

| Software                       | Composition condition                             |
|--------------------------------|---------------------------------------------------|
| OS (English)                   | •Microsoft® Windows® 8.1 Pro (32 / 64bit)         |
|                                | • Microsoft® Windows® 7 Professional (32 / 64bit) |
|                                | SP1                                               |
|                                | •Microsoft® Windows Vista® Ultimate 32bit SP2     |
| Microsoft® .NET Framework *4*5 | •Microsoft® .NET Framework 2.0                    |
|                                | •Microsoft® .NET Framework 3.5                    |
|                                | •Microsoft <sup>®</sup> .NET Framework 3.5.1      |
| Microsoft® Excel®              | •Microsoft® Excel® 2007 SP3 (32 / 64bit)          |
|                                | •Microsoft® Excel® 2010 SP1 (32 / 64bit)          |
|                                | ·Microsoft® Excel® 2013 SP1 (32 / 64bit)          |

<sup>\*4:</sup> This software needs to be installed if it is not installed.

<sup>\*5:</sup> Do not work for Microsoft<sup>®</sup> .NET Framework 4.X, corresponding version is required to install. 2.0/3.5/3.5.1 and 4.X are can be coexist.

#### 2.2 System construction procedure

The following procedure is needed to acquire the data from the measuring terminal by this software.

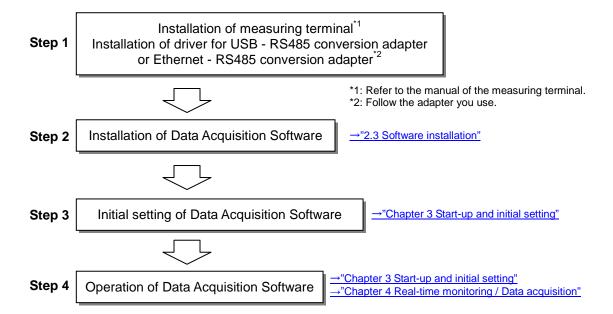

#### 2.3 Software installation

You set up after downloading the Data Acquisition Software (EMU4-SW1). Read this chapter carefully to set it up properly if you do for the first time.

Explain the case of Microsoft® Windows® 7.

(a) Execute "setup.exe" in the downloaded file.

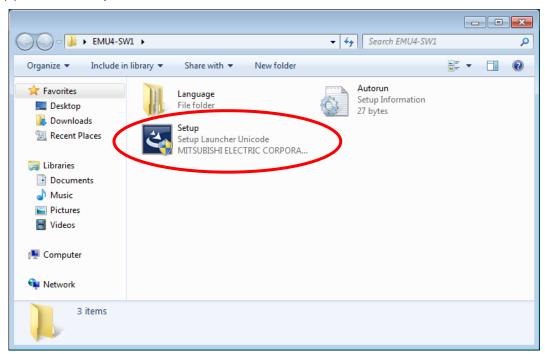

- (b) Although User Account Control window is popped up and give the following warning, press [Yes] button.
  - "Do you want to allow the following program from an unknown publisher to make changes to this computer?"
- (c) Setup is started up and the following window is displayed, so press [Next] button.

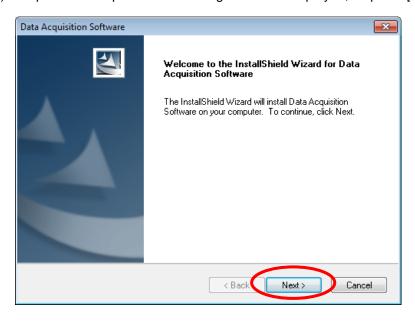

(d) Select the folder where files are installed, and press [Next] button.

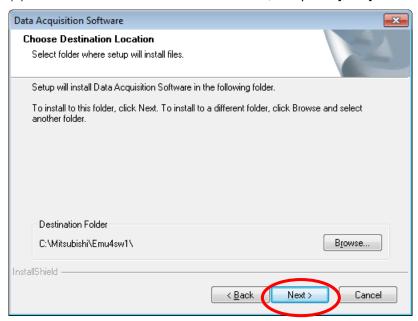

(e) After completing installation, the following window is displayed, so press [Finish] button.

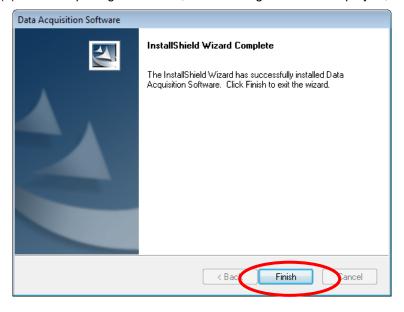

#### 2.4 Software uninstallation

If Data Acquisition Software becomes unnecessary, you can delete it from the PC easily by using [Uninstall or change a program].

(a) Select "Data Acquisition Software" from [Control panel] - [Programs] - [Uninstall] and press [Uninstall] button.

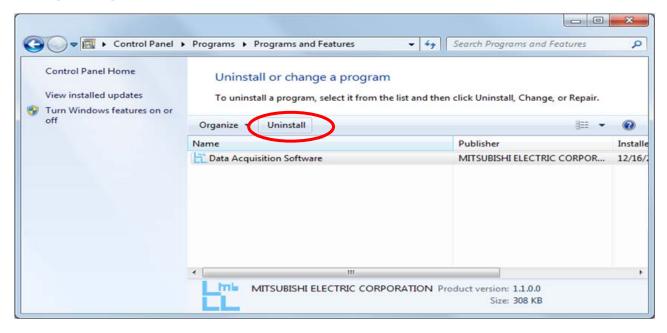

#### 2.5 Precautions for use

Pay attention to the following when using this software.

- (a) **Do not operate this software and other applications at the same time** during communication. Such an operation may cause difficulties in communication.
- (b) Noisy environment may cause abnormal operation such as malfunctions in communication.
- (c) Use the PC with this software installed under the conditions written in the manual of the PC such as conditions of use, installation conditions (power voltage, frequency, or need of ground) and so on.
- (d) If the data acquisition for 24 consecutive hours, restart the computer once per week.
- (e) Refer to "5.3 Procedure of version-up" for the procedure of the version up.
- (f) If you use Notebook PC powered by battery, may not be able to acquire the data.

  Please acquire the data while feeding the power to the notebook computer from the wall outlet.

# Chapter 3

# Start-up and initial setting

## **About this chapter**

This chapter explains the following.

- 3.1 Start-up and end of Data Acquisition Software
- 3.2 Display composition
- 3.3 Registration (Initial setting)
- 3.4 Export and import

#### Chapter 3 Start-up and initial setting

Data Acquisition Software has the basic user interface of Windows® applications, so this can acquire the data from terminal by simple operations.

This chapter explains the display and basic operations of Data Acquisition Software.

#### 3.1 Start-up and end of Data Acquisition Software

(1) How to start up the software

Select [Data Acquisition Software(EMU4-SW1)] in start menu - [All programs] - [MITSUBISHI Energy Management]

\* If Data Acquisition Software already runs, you cannot start it up any more.

At the first start-up, select the language in the language selection window as follow. You can select either "Japanese (Japan)" or "English (United States.)".

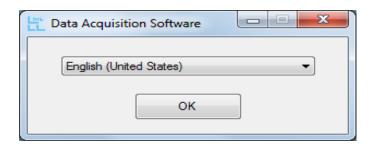

- \* At the second and subsequent startup, this window does not appear.
- (2) How to end the software

Press [Exit] button of the main menu.

If you want to change the language:

End the software, delete the following file, and start it up again. After start-up, the above language selection window appears.

<File to delete> (The case of the default installation destination.)

C:¥Mitsubishi¥Emu4sw1¥Language.set

\* If you delete the above file, the other data such as logging data or setting data are not deleted.

#### 3.2 Display composition

Main display composition of Data Acquisition Software is as follows:

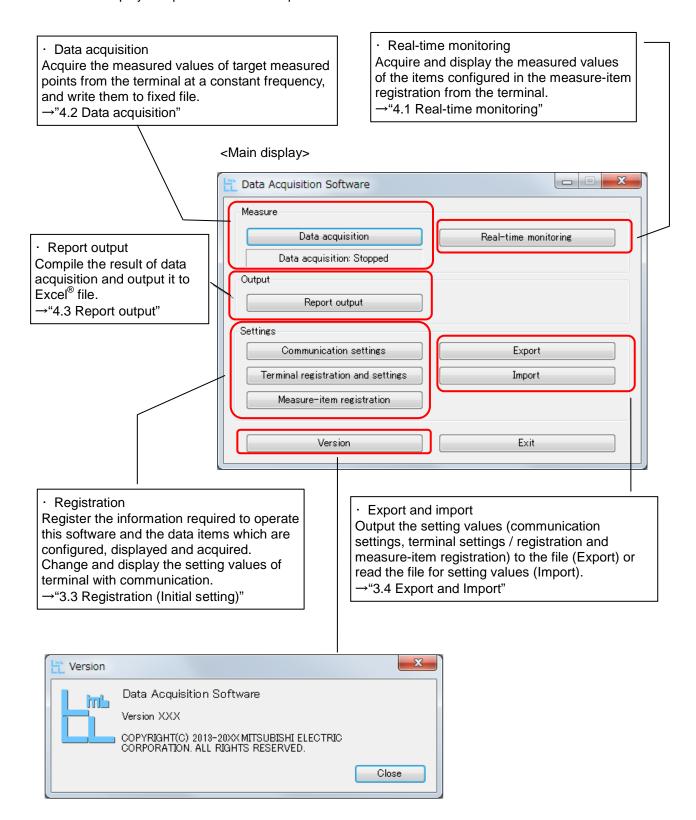

#### 3.3 Registration (Initial setting)

Configure the setting for data acquisition.

(1) Environment registration

Configure the environment setting to operate Data Acquisition Software.

Register the port, baud rate, stop bit and parity bit to the same in the measuring terminal.

Timeout is configured to the time to wait response in communication, and retry is configured to the number of waiting it.

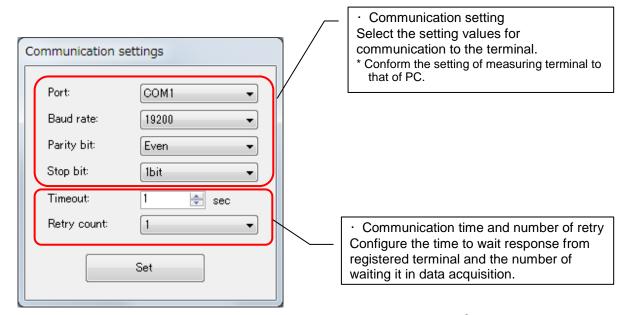

\* Port : COM port to be used in serial communication for MODBUS® communication.

Baud rate : Communication speed of MODBUS® communication. The unit is "bps".

Parity bit : Parity bit for MODBUS® communication. Stop bit : Stop bit for MODBUS® communication.

Timeout : Time to wait response from measuring terminal.
Retry count : Number of waiting response when timeout occurs.

\* If the setting for communication is improper, the software cannot acquire the data and display values as follow:

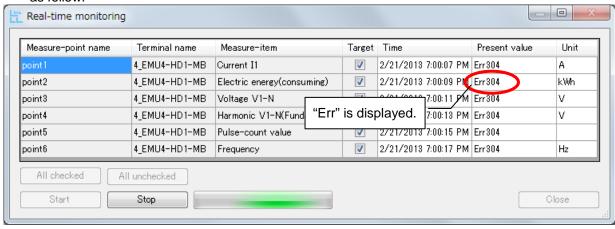

Details of error code →"5.5 Troubleshooting"

#### <Reference>

The following displays example for COM port setting for using RS-485 - USB conversion adapter. (For details, refer to the manual for the adapter.)

(a) Open the property of "Computer" and select [Device Manager].

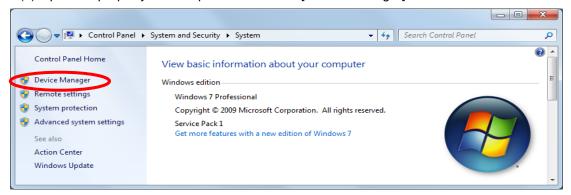

(b) Open the property of the appropriate port in "Ports (COM & LPT)" of Device manager.

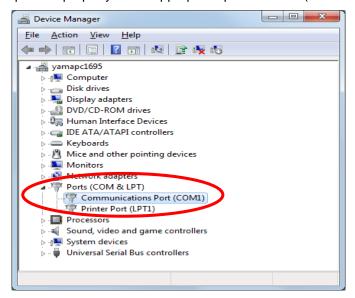

(c) Configure the "Port setting" of the appropriate port (COM\*) property.

You need to conform this setting to the environment registration of measuring terminals.

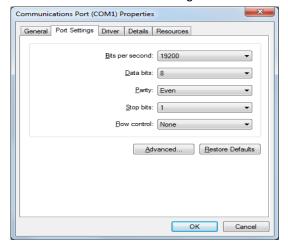

#### (2) Terminal registration

Register the terminals to acquire data.

#### Procedure of terminal registration

- (a) Press [Terminal registration / settings] button of main display.
- (b) Register Terminal name, Slave address and Model.
  - "Number of occupied circuits" represents the number of measuring circuit each model, it is automatically displayed when you select the model.
  - You can select the model from the following using the pull-down menu.
  - (In ME96SS/ME96SS-Ver.A Series, select according to the model name and its phase-wire system.)

| Series          | Terminal                             |
|-----------------|--------------------------------------|
| EcoMonitorLight | EMU4-BD1-MB                          |
| _               | EMU4-HD1-MB                          |
| EcoMonitorPlus  | EMU4-BM1-MB(1P2W)                    |
|                 | EMU4-BM1-MB(1P3W / 3P3W)             |
|                 | EMU4-HM1-MB(1P2W)                    |
|                 | EMU4-HM1-MB(1P3W / 3P3W / 3P4W)      |
|                 | EMU4-LG1-MB                          |
|                 | EMU4-A2(1P2W)*                       |
|                 | EMU4-A2(1P3W / 3P3W / 3P4W)*         |
|                 | EMU4-VA2(1P2W)*                      |
|                 | EMU4-VA2(1P3W / 3P3W / 3P4W)*        |
| ME96SS          | ME96SSE-MB (For 3P3W / 1P3W / 1P2W)  |
|                 | ME96SSE-MB (For 3P4W)                |
|                 | ME96SSH-MB (For 3P3W / 1P3W / 1P2W)  |
|                 | ME96SSH-MB (For 3P4W)                |
|                 | ME96SSR-MB (For 3P3W / 1P3W / 1P2W)  |
|                 | ME96SSR-MB (For 3P4W)                |
| ME96SS-Ver.A    | ME96SSEA-MB (For 3P3W / 1P3W / 1P2W) |
|                 | ME96SSEA-MB (For 3P4W)               |
|                 | ME96SSHA-MB (For 3P3W / 1P3W / 1P2W) |
|                 | ME96SSHA-MB (For 3P4W)               |
|                 | ME96SSRA-MB (For 3P3W / 1P3W / 1P2W) |
|                 | ME96SSRA-MB (For 3P4W)               |
| Other           | Generic MODBUS® terminal             |

<sup>\*</sup> When the base unit (EMU4-BM1-MB/ EMU4-HM1-MB/ EMU4-LG1-MB) of EcoMonitorPlus is selected, it will added three blank lines from the next line, for it is capable of extension up to three.

(For example, if EMU4-BM1-MB is selected in the first line, it will added 1-1 to 1-3 lines from the next line.)

Extension unit can be selected in \*-1 to \*-3 line.

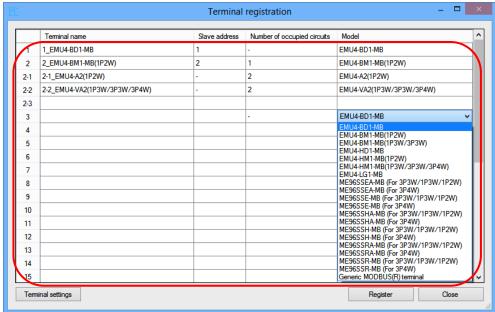

(c) To end the terminal registration, press [Register] button to register the terminals and then press [Close] button.

When the message window is displayed as the lower right, make sure of the following.

- •Whether terminal name does not overlap.
- ·Whether slave address does not overlap.
- •Whether there is item of non-input (or unselected) in a registered line.

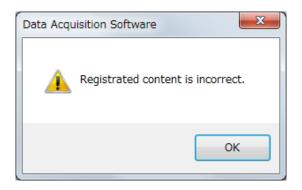

#### Procedure of terminal deletion

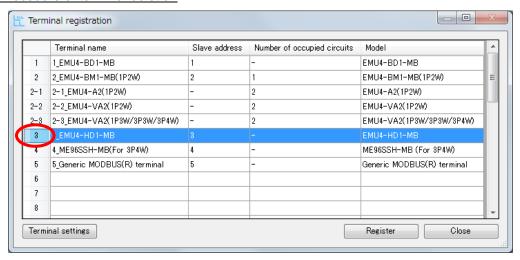

\* If you want to delete the registered terminal, select the number of the terminal you want to delete at the left hand position of the display, and press DELETE key on the keyboard to delete it.

When you try to delete a base unit of EcoMonitorPlus, the following message window is displayed.

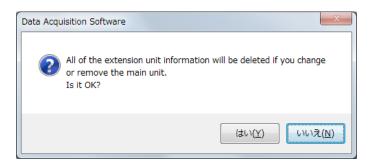

#### (3) Terminal setting

You can change and display the setting values of measuring terminals via communication.

- \* Setting method and display are different depending on the models selected in terminal registration.
- ■If you select "EMU4-BD1-MB", "EMU4-HD1-MB", "EMU4-BM1-MB", "EMU4-HM1-MB", "EMU4-LG1-MB", "EMU4-A2" or "EMU4-VA2" in model selection:
  - (a) Select the terminal you want to configure, and then press [Terminal settings] button in the state of color reversal as below.

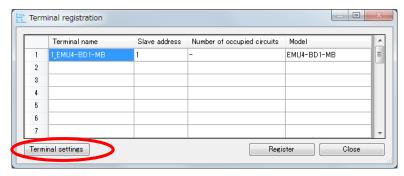

(b) Terminal setting window appears as below, and then you can change the values.

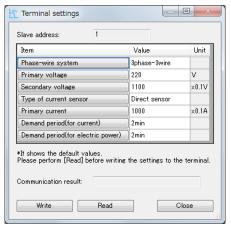

For EMU4-BD1-MB

- \* Details of setting item, refer to User's manual (details) and MODBUS® I/F specification.
- \* It shows the default values in this window. Please perform [Read] before writing the settings to the terminal.
- (c) Press [Write] button to write the values configured in this window to measuring terminal and change the setting.
  - Press [Read] button to read and display the setting values of measuring terminal.

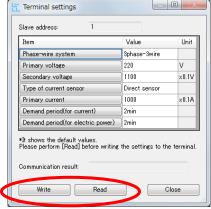

For EMU4-BD1-MB

When writing or reading is normally, "Communication was successful" is displayed in "Communication result" field.

When the communication error occurs, "Communication was failed: Err\*\*\*" (\*\*\* is error code) is displayed in "Communication result" field.

Also, setting value of error is displayed in red.

(Details of error code →"5.5 Troubleshooting")

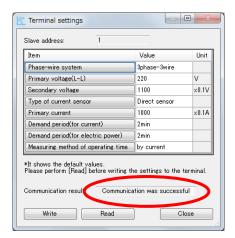

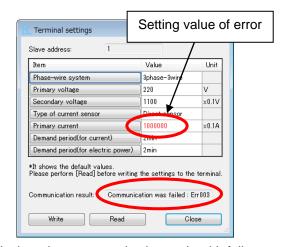

Display when communication ends normally.

Display when communication ends with failure.

(d) If the setting is completed and you want to complete, press [Close] button to close Terminal setting window.

About primary voltage(Example of EMU4-HD1-MB)
 Press [Primary voltage] button of "Item" to switch between "Primary voltage[L-L]" and "Primary voltage[L-N]".

Note: Be sure to set to "Primary voltage(L-N) for 3P4W system, or "Primary voltage(L-L)" for the system except for 3P4W.

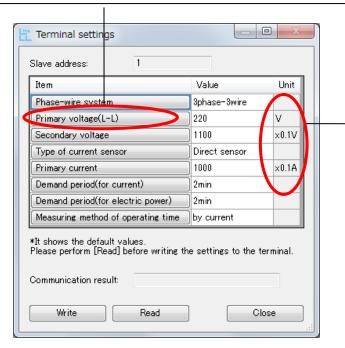

About multiplying factor
 For the item where the multiplying factor is displayed in "Unit" field, input the value with consideration for the factor.

Example: For primary current

Value: 1000

Multiplying factor: ×0.1A

Actual settng:  $1000 \times 0.1 = 100A$ 

- ■About the setting of primary voltage and secondary voltage
  - (a) If the terminals is EcoMonitorLight (EMU4-BD-1-MB/ EMU4-HD1-MB): When you setting the primary voltage in the terminal setting window, primary voltage is configurable from 1V to 6600V. But secondary voltage is configured as below by the primary voltage setting.
    - (i) If the value of primary voltage is consistent with the "primary voltage (direct)\*":
      - →Setting of secondary voltage is ignored.

If you read the value of secondary voltage after setting the primary voltage, secondary voltage is the same value as primary voltage.

Example: For the 3P3W system. (VT non-use)
If the primary voltage is 220V

The read value from the terminal  $\begin{cases} Primary \ voltage = 220(V) \\ Secondary \ voltage = 220(V) \end{cases}$ 

- (ii) If the value of primary voltage is consistent with the "primary voltage (VT use)\*":
- →Setting of secondary voltage is ignored.

If you read the value of secondary voltage after setting the primary voltage, value of secondary voltage is 110V.

Example: For the 3P3W system. (VT use)
If the primary voltage is 690V

The read value from the terminal  $\begin{cases} Primary \ voltage = 690(V) \\ Secondary \ voltage = 110(V) \end{cases}$ 

- (iii) If the value of primary voltage is consistent with the "special primary voltage\*":
  - →Secondary voltage is set (1V~220V)

Example: For the 3P3W system. (VT use)

If the primary voltage is 700V, and secondary voltage is 150V

The read value from the terminal  $\begin{cases} Primary \ voltage = 700(V) \\ Secondary \ voltage = 150(V) \end{cases}$ 

<sup>\*</sup> For the "primary voltage (direct)", "primary voltage (VT use)", and "special primary voltage", refer to the user's manual for the terminal to be used.

- (b) If the terminals is EcoMonitorPlus (EMU4-BM1-MB/ EMU4-HM1-MB/ EMU4-A2/ EMU4-VA2): When you setting the primary voltage in the terminal setting window, primary voltage is configurable from 1V to 110000V. But secondary voltage is configured as below by the primary voltage setting and VT use or VT non-use.
  - (i) If the "VT non-use":
    - →Setting of secondary voltage is ignored.

If you read the value of secondary voltage after setting the primary voltage, secondary voltage is the same value as primary voltage.

Example: For the 3P3W system, and VT non-use. If the primary voltage is 220V

The read value from the terminal  $\begin{cases} Primary \ voltage = 220(V) \\ Secondary \ voltage = 220(V) \end{cases}$ 

- (ii) If the "VT non-use", and value of primary voltage is not consistent with the "special primary voltage\*":
  - →Setting of secondary voltage is ignored.

If you read the value of secondary voltage after setting the primary voltage, value of secondary voltage is 110V.

Example: For the 3P3W system, and VT use. If the primary voltage is 690V

The read value from the terminal  $\begin{cases} Primary \ voltage = 690(V) \\ Secondary \ voltage = 110(V) \end{cases}$ 

- (iii) If the value of primary voltage is consistent with the "special primary voltage\*":
  - →Secondary voltage is set (1V~220V)

Example: For the 3P3W system, and VT use.

If the primary voltage is 700V, and secondary voltage is 150V

The read value from the terminal  $\begin{cases} Primary \ voltage = 700(V) \\ Secondary \ voltage = 150(V) \end{cases}$ 

<sup>\*</sup> For the "special primary voltage", refer to the user's manual for the terminal to be used.

- If you select the ME96SS/ME96SS-Ver.A series in model selection:
  - (a) Select the terminal you want to configure, and then press [Terminal settings] button in the state of color reversal as below.

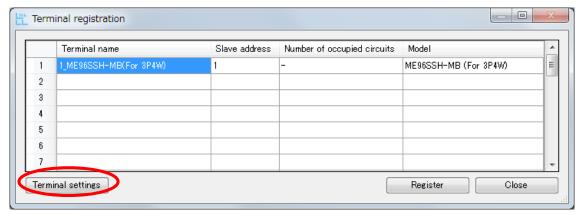

(b) Terminal setting window appears as below, and then you can change the values.

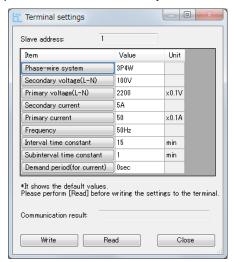

For ME96SSH-MB/ME96SSHA-MB (For 3P4W)

- \* Details of setting item, refer to User's manual (details).
- \* It shows the default values in this window. Please perform [Read] before writing the settings to the terminal.

(c) Press [Write] button to write the values configured in this window to measuring terminal and change the setting.

Press [Read] button to read and display the setting values of measuring terminal.

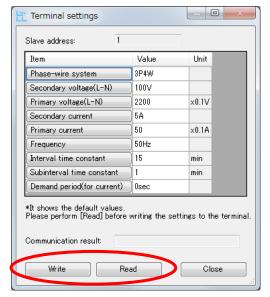

Example: ME96SSH-MB/ME96SSHA-MB (For 3P4W)

When writing or reading is normally, "Communication was successful" is displayed in "Communication result" field.

When the communication error occurs, "Communication was failed: Err\*\*\*" (\*\*\* is error code) is displayed in "Communication result" field.

Also, setting value of error is displayed in red.

(Details of error code → "5.5 Troubleshooting")

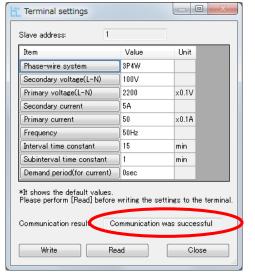

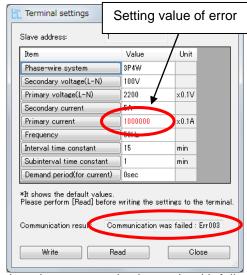

Display when communication ends normally.

Display when communication ends with failure.

(d) If the setting is completed and you want to complete, press [Close] button to close Terminal setting window.

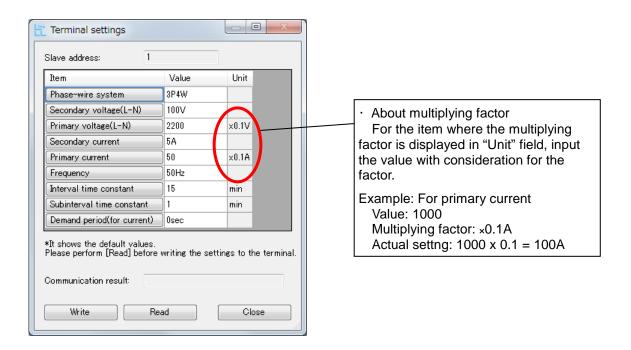

■About the setting of secondary voltage.

When you use VT, select the secondary voltage. (In case of 3P4W, set the voltage of L-N.)

Even when you don't use VT, setting the secondary voltage is needed. In this case, select the arbitrary value at secondary voltage. (In case of 1P3W, select 110V.) If you read, the shown value of secondary voltage is as below.

- ·If direct voltage is 63.5V,110V or 110V in 3P4W, the value of secondary voltage becomes same one.
- ·If direct voltage is 110V or 220V in 3P3W/1P3W/1P2W, the value of secondary voltage becomes same one.
- In all other cases, the value of secondary voltage becomes blank.
- ■About the setting of primary voltage.
  - (a) For 3P4W
    - (i) Set a direct voltage value (63.5V, 100V, 110V, 220V, 240V, 254V, or 277V) It is set "Direct input", and set the primary voltage (L-N) as the direct input voltage.
    - (ii) Set within the range from 60V to 750000V.It is set "Using VT", and set the primary voltage (L-N). From the most significant digit to 3 figures can be set up freely in the range.
  - (b) For 3P3W or 1P2W
    - (i) Set a direct voltage value (110V, 220V, or 440V) It is set "Direct input", and set the primary voltage as the direct input voltage.
    - (ii) Set within the range from 60V to 750000V.

      It is set "Using VT", and set the primary voltage. From the most significant digit to 3 figures can be set up freely in the range.
  - (c) 1P3W

110V or 220V is valid only. If 110V is set, the direct input is 110/220V. If 220V is set, the direct input is 220/440V.

The follows are examples of setting of secondary voltage and primary voltage.

Example1: For the 3P4W system without VT.

If the direct voltage is 277/480V,

Setting 
$$\begin{cases} \text{Secondary voltage} &= 100(\text{V}) \text{ (arbitrary value)} \\ \text{Primary voltage} &= 2770(\text{x}0.1\text{V}) \end{cases}$$
 Secondary voltage value is ignored as primary voltage is direct voltage value.

Example2: For the 3P3W system with VT.

If the primary voltage is 11000V and the secondary voltage is 220V,

Setting 
$$\begin{cases} Secondary \text{ voltage } = 220(V) \\ Primary \text{ voltage } = 11000(V) \end{cases}$$

■About the setting of primary current.

Setting range is from 1.0A to 30000.0A. From the most significant digit to 3 figures can be set up freely in the range.

■ About the setting of interval time constant and subinterval time constant.

Both setting range is from 1min to 60min. If the interval time constant cannot be divided by subinterval time constant, illegal data error occurs and the subinterval time constant is changed to 1 min.

- ■If you select "General MODBUS® terminal" in model selection:
  - (a) Select the terminal you want to configure, and then press [Terminal settings] button in the state of color reversal as below.

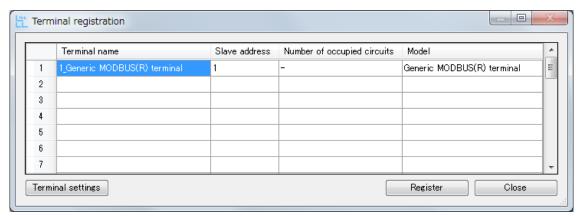

(b) Terminal setting window appears, and then you can change and display the values.

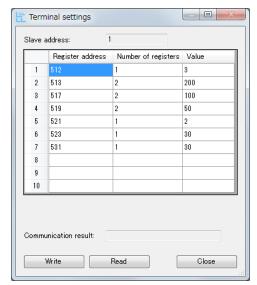

(c) If you want to display the setting of the terminal, input the Register address and Number of registers you want to read as below, and then press [Read] button.

For the input value, refer to the MODBUS® equipment user's manual.

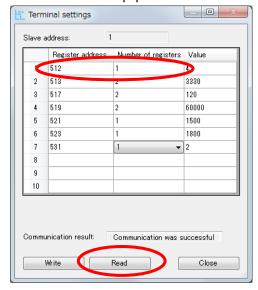

(d) If you want to change the setting of the terminal in this window, input the Register address and Number of registers you want to write as below, and then press [Write] button. For the input value, refer to the MODBUS® equipment user's manual.

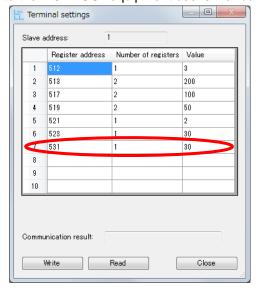

If the values are changed or displayed normally, "Communication was succeeded" is displayed in "Communication result" field.

If the communication error occurs or the configured value is beyond the upper / lower limit, "Communication was failed" is displayed in "Communication result" field.

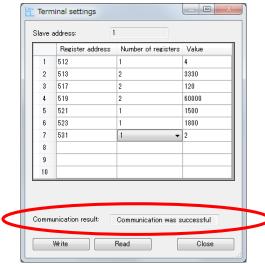

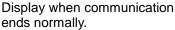

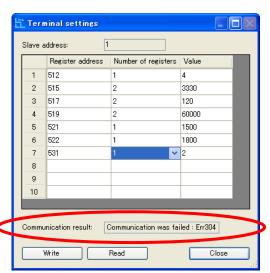

Display when communication ends with failure.

(e) If the setting is completed and you want to complete, press [Close] button to close Terminal setting window.

#### (4) Measured point registration

Register the measured element which value is displayed in real time and data is acquired.

\* Setting method and display are different depending on the models selected in terminal registration.

#### Procedure of terminal registration

(a) Press [Measure-item registration] button of main menu.

Configure the terminal and measure-point. \* Maximum number of measure-point is 124.

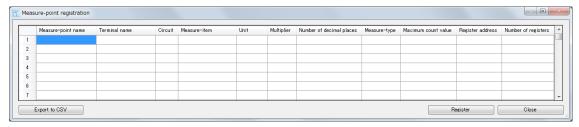

(b) Select terminal name from a pull-down menu, which consists of registered terminals.

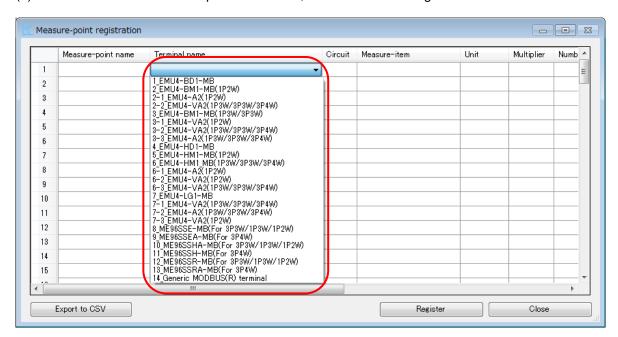

<sup>\*</sup> Above (a) and (b) are the same operations regardless of model.

- If you select "EMU4-BD1-MB", "EMU4-HD1-MB", "EMU4-BM1-MB", "EMU4-HM1-MB", "EMU4-LG1-MB", "EMU4-A2" or "EMU4-VA2" in model selection:
  - (c) Select Measure-item you want to measure from a pull-down menu.

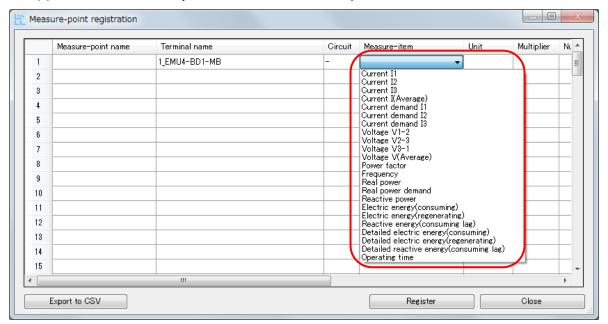

- (d) After choosing Measure-item, input Measure-point name. Unit, Measure-type, Maximum count value, Register address and Number of registers are input automatically. You do not need to input anything to blanks except for Measure-point name.
  - \* But for Pulse count value and Operating time, input Multiplier to "1" and Number of decimal places to "0".
  - For Current\_unbalance\_rate and Voltage\_unbalance\_rate, input Multiplier to "0.01" and Number of decimal places to "2".

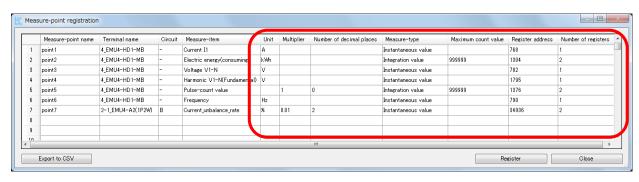

(e) After input of measured item, press [Register] button to complete registration. Press [Export to CSV] button to output the list of registered measured items to CSV file.

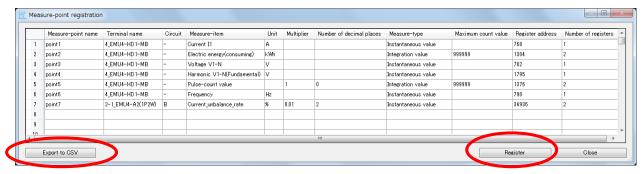

The output CSV file is displayed as below in Microsoft® Excel®.

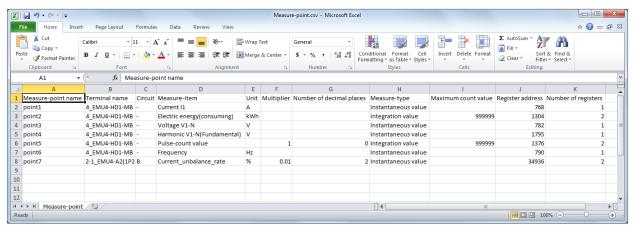

If there is the data file acquired before (shown as lower left), it is deleted by pressing [Register] button. So the message window as lower right figure is popped up when you press this button.

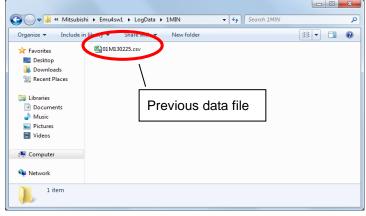

Example of measured data file folder (Data at one-minute intervals)

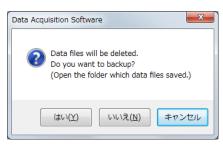

Confirmation window for measured data backup

If you select [Yes] in the message window for data backup:
 The folder and message window are displayed as below. So back up necessary data.
 After completing backup, press [OK] button of the message window as lower right figure.
 After pressing [OK] button, all past measured data is deleted and the measure items are registered.

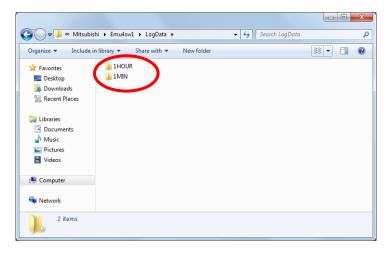

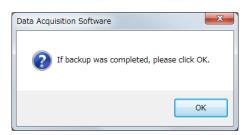

- If you select [No] in the message window for data backup:
   All past measured data is deleted and the measure items are registered.
- If you select [Cancel] in the message window for data backup:

  None of past measured data is deleted and the measure items are not registered.
- (f) Press [Close] button to complete the measure-item registration.

■If you select ME96SS/ME96SS-Ver.A series in model selection:

For the operation (a) and (b), refer to "3.3(4) Measured point registration".

(c) Select Measure-item" you want to measure from a pull-down menu.

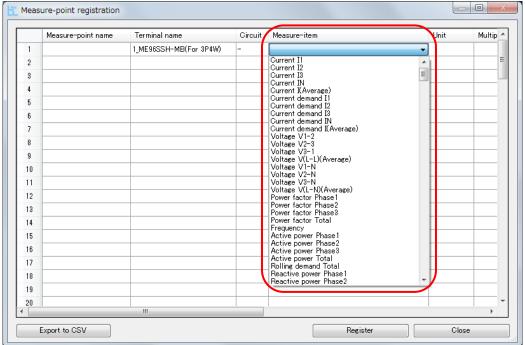

(d) After choosing Measure-item, input Measure-point name. Unit, Measure-type, Maximum count value, Register address and Number of registers are input automatically. You do not need to input anything to blanks except for Measure-point name.

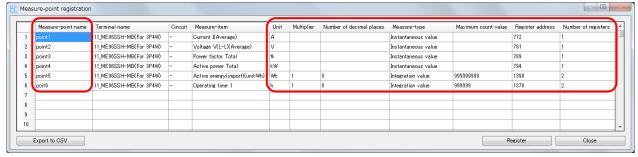

\*In case of ME96SS series and measure-items of below list, input "1" into "Multiplier" and "0" to "Number of decimal places".

- ·Operating time1/2
- ·Active energy (import)/(export)
- ·Reactive energy (import LAG)/(import LEAD)/(export LAG)/(export LEAD)
- ·Apparent energy
- ·Periodic active energy 1/2

In case of ME96SS-Ver.A series, "Multiplier" and "Number of decimal places" are input automatically.

\* About unit:Wh/kWh/MWh of energy, refer to MODBUS® I/F specification (LSPM0075), Section 7.1.(3) "Counting of Energy Registeres(0x0500)".

For the operation (e) and (f), refer to page 30 and 31.

■If you select "Generic MODBUS® terminal" in model selection:

For the operation (a) and (b), refer to "3.3(4) Measured point registration".

(c) "Arbitrary measure-item" is displayed in Measure-item field.

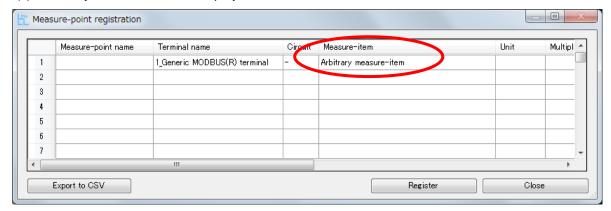

(d) You can input the items optionally except for Terminal name and Measure-item.

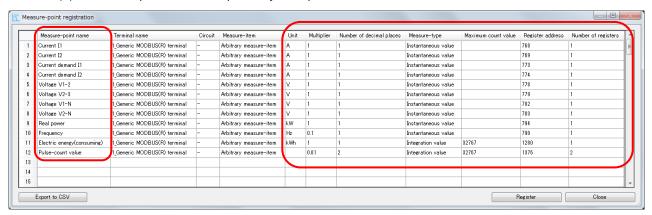

| Multiplier               | Enter the multiplying factor.                                               |
|--------------------------|-----------------------------------------------------------------------------|
|                          | Example: When value of the measuring terminal is 1234, and setting value of |
|                          | multiplier is 10, capture data is 12340.                                    |
| Number of decimal places | Enter the number of decimal places.                                         |
|                          | Example: If input is 3, data is 12.345.                                     |
| Measure-type             | Choose the "Momentary" or "Integration value".                              |
| Maximum count value      | Enter the maximum count value of Integration value.                         |
|                          | Upon reaching the set value, the value will return to 1.                    |
|                          | Example: If input is 999999, Integration value is 999995 →10 →25···.        |
| Register address         | Enter the register address of measure-point.                                |
| Number of registers      | Enter the number for registers of measure-point.                            |

<sup>\*</sup> If the Measure-type is "Integration value", be sure to input Maximum count value. If the type is "Momentary", you can leave the field blank.

For the input value, refer to the MODBUS® equipment user's manual.

#### Procedure of terminal deletion

If you want to delete the measured point, select the number of the terminal you want to delete at the left hand position of the display, and press DELETE key on the keyboard to delete it. (If you want to delete the measured point multiple, choose by holding down the Ctrl key.)

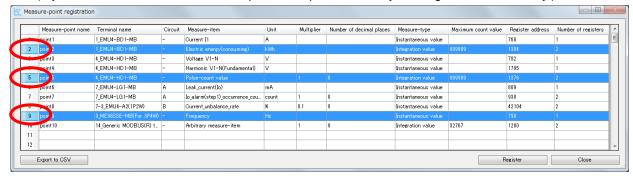

You can select all by pressing a button in the upper left of the screen

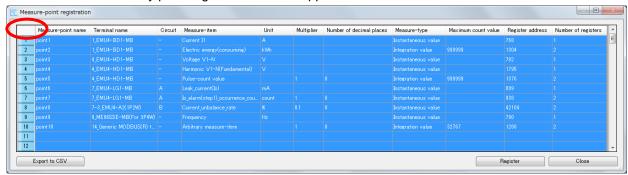

Note: It cannot restore, once it deletes. If have accidentally deleted Please stop registration by pressing [Close] button without pressing [Register] button. Return to the previous state when you register to do this.

#### 3.4 Export and Import

You can output the registered setting (Communication setting, Terminal registration/setting, Measure-item registration) to xml file in this function.

You can also configure the setting collectively by reading exported xml file.

This function is valuable if you want to configure the setting to the previous one, or if you want to use the same setting in the other PC.

#### ■How to export

Use this function when creating setting file (outputting xml file).

Press [Export] button shown as lower left figure to pop up the "Export" window.

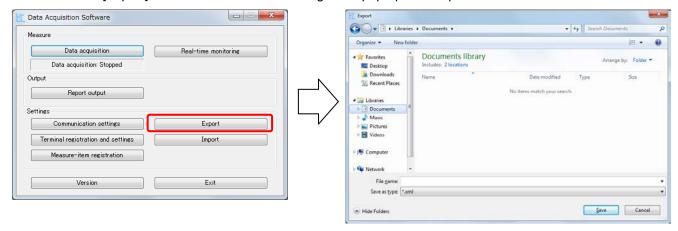

Input file name and press [Save] to create xml file in the specified directory.

#### ■ How to import

Use this function when reading exported setting file (xml file).

Press [Import] button shown as lower left figure to pop up the "Import" window for choosing file.

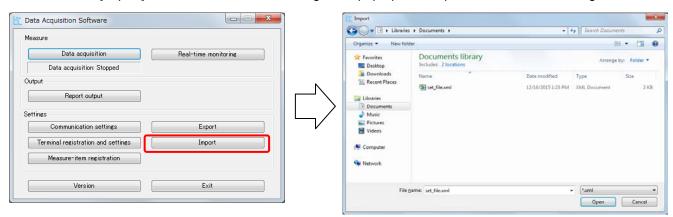

Select setting file (xml file) and open it to start import, and then the setting (Communication setting, Terminal registration / setting, Measure-item registration) is changed.

Note: You cannot import during data acquisition and real-time monitoring.

# Chapter 4

# Real-time monitoring / Data acquisition /Report output

### **About this chapter**

This chapter explains the follows:

- 4.1 Real-time monitoring
- 4.2 Data acquisition
- 4.3 Report output

#### Chapter 4 Real-time monitoring / Data acquisition / Report output

"Present value display" function can display the present value of data measured by measuring terminals.

"Data acquisition" function can acquire the data from measuring terminals at constant intervals, and save it as CSV file.

In the "Report output" function, create a daily report, monthly report, etc. Report is created by pasting the data measured at any constant interval to the master file (Excel<sup>®</sup> file).

#### 4.1 Real-time monitoring

(a) Press [Real-time monitoring] button.

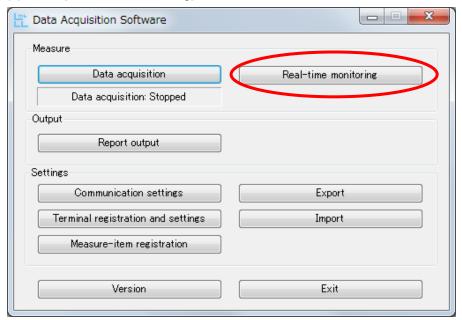

(b) The window as the following figure is displayed, and the present measured values can be displayed. Tick the checkboxes of the items you want to display the measured values. (By default, all items are checked.)

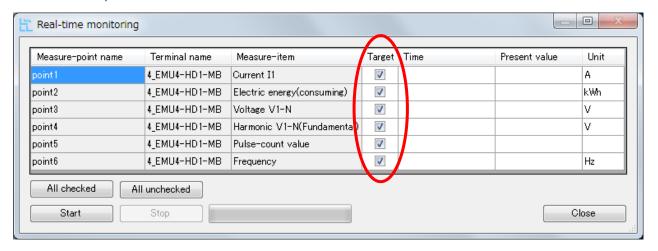

Press [All checked] button to tick all the checkboxes, and press. On the other hand, press [All unchecked] button to uncheck all of them.

(c) Press [Start] button to start communication.

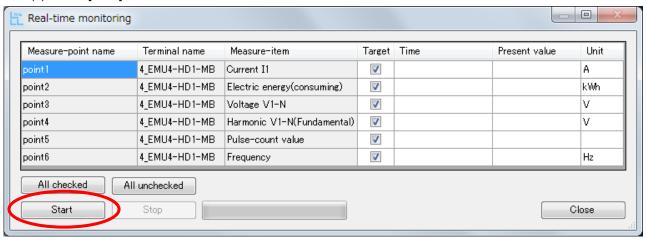

(d) If the communication error occurs, error code is displayed. Check the setting for Ethernet – RS-485 conversion adapter, USB - RS-485 conversion adapter or the terminals.

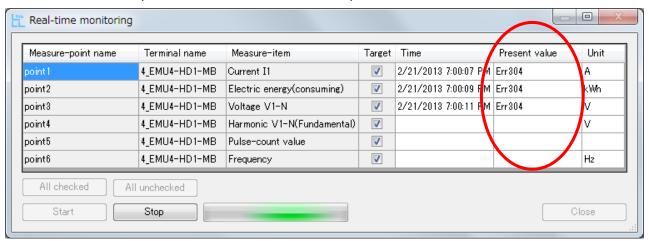

Details of error code →"5.5 Troubleshooting"

(e) If the communication is successful, data is displayed as the following figure.

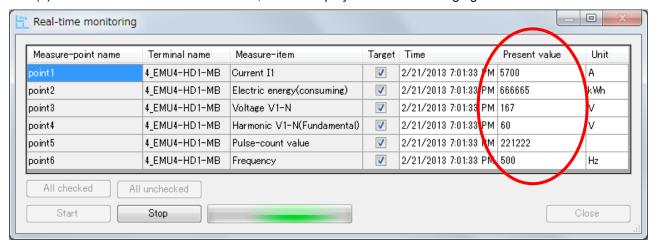

(f) Present values are updated until [Stop] button is pressed. They are updated one-second intervals at shortest.

Press [Stop] button to stop updating.

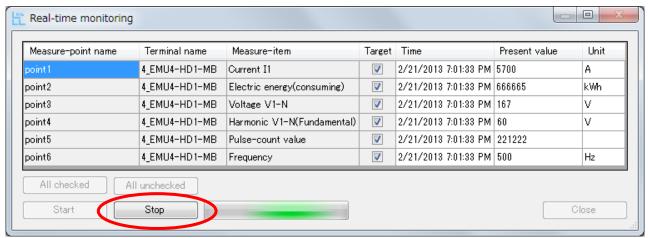

- \* By the number of measuring points and communication condition, update interval might be longer.
- (g) After stopping updating, the last updated values are displayed. Press [Start] button to start communication again and update the present value.

  Press [Close] button to complete the present value display.

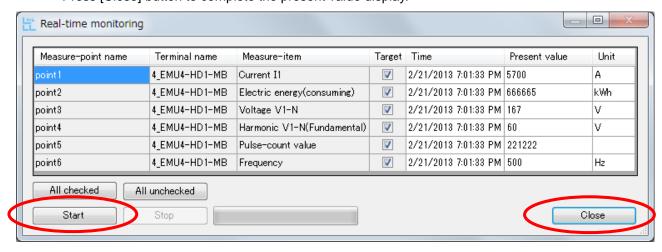

#### 4.2 Data acquisition

(a) Press [Data acquisition] button.

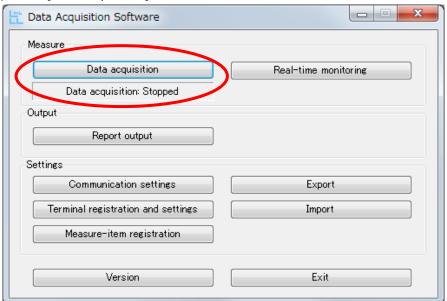

(b) Select "Acquisition period" and press [Start].

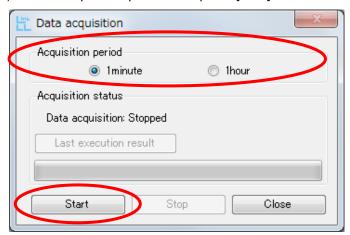

(c) When data acquisition begins, the following display is obtained.

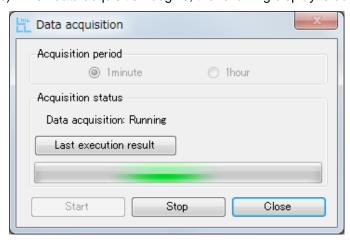

- (d) You can confirm the communication result by pressing [Last execution result] button. The communication result will be updated by pressing [Refresh] button.
  - · If the communication is successful:

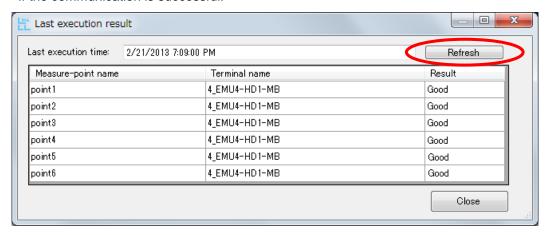

If the communication error occurs:
 Display of the measured item is highlighted and get an error in "Result"

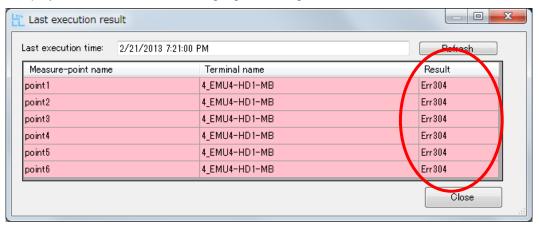

Details of error code →"5.5 Troubleshooting"

- (e) Press [Close] button to go back to the display shown in the above item (c) (Data acquisition display).
- (f) When in stopping data acquisition, press [Stop] button shown in the following figure.

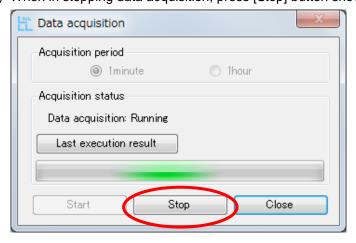

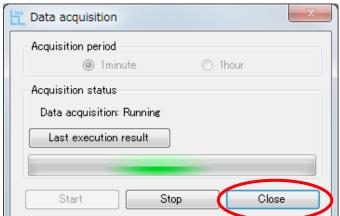

(g) If press [Close] button in the following figure, the window can be closed with data collected.

Go back to the following main menu if you close the window with data collected.

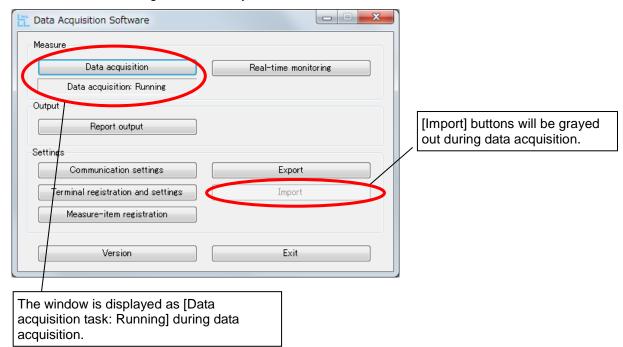

- \* Unless the task is stopped, data acquisition is run without having to run the data acquisition software. However, if the data is collected for 24 consecutive hours, restart the computer once per week. We assume no responsibility whatsoever for any data corruption and/or loss of data resulting from unexecuted of computer restart.
- \* Data cannot be collected during the restart of the computer.

#### ■ File for the results of data acquisition

The result file of data acquisition is stored in the following folder. If date will change during data acquisition, another file will be created and saved.

\* The following folder does not exist when installing. The folder is created in the first time of data acquisition.

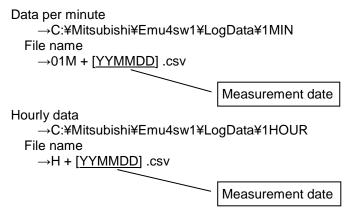

#### 4.3 Report output

(a) Press [Report output] button.

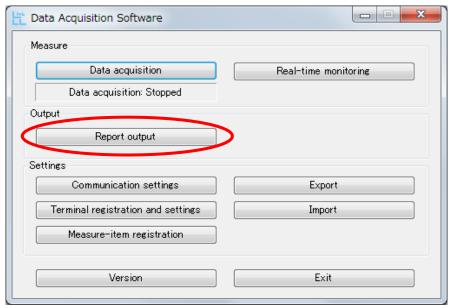

(b) Decide the information to create the report in the following display.

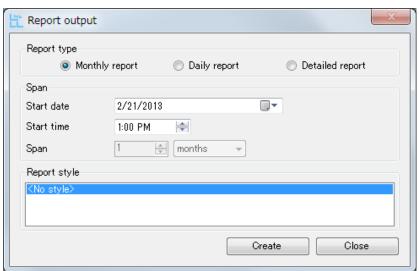

(c) When creating the list, push "Create" button shown in the following figure.
When you quit "Report output" without creating the report, push "Close" button.

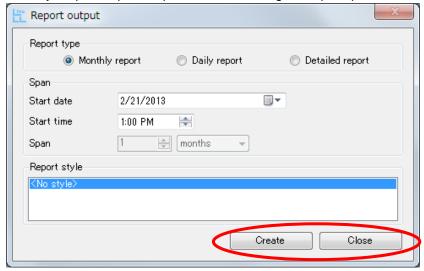

Note. Since the list will be created based on the data in the following folder, the message window is displayed as shown in the following figure if no collected data at a specific date exists.

Hourly data (The case of the default installation destination)

→C:¥Mitsubishi¥Emu4sw1¥LogData¥1HOUR

Data per minute (The case of the default installation destination)

→C:¥Mitsubishi¥Emu4sw1¥LogData¥1MIN

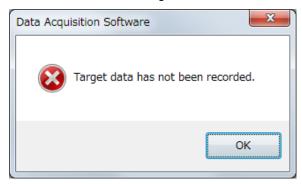

When the report creation begins, the following window is displayed (it takes some time to output the list).

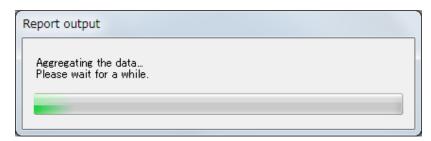

Specify the destination of the file and save as a new file the data after completing the report creation.

#### ■Report type

• Monthly report: Create a month's data from "Start date".

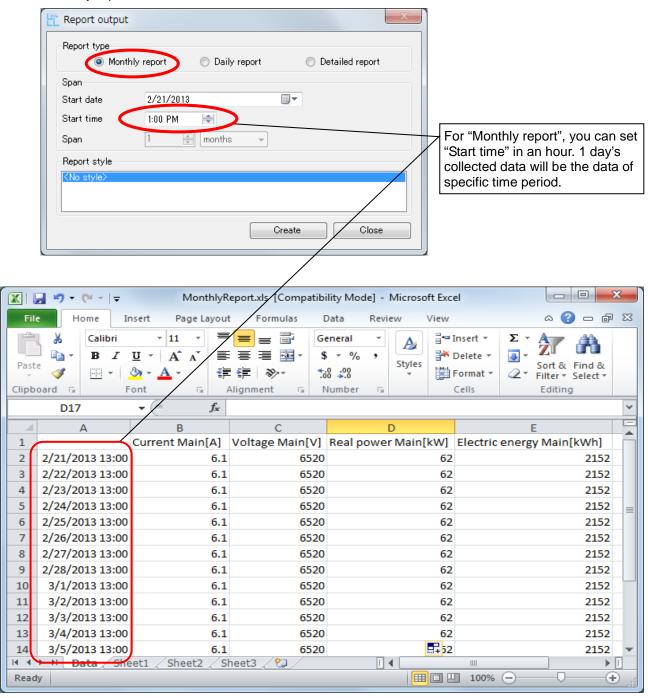

Report output file (Monthly report)

\* If the data acquisition interval is 1 minute, monthly report data cannot be output.

Daily report: Create 24 hours of data from "Start date".

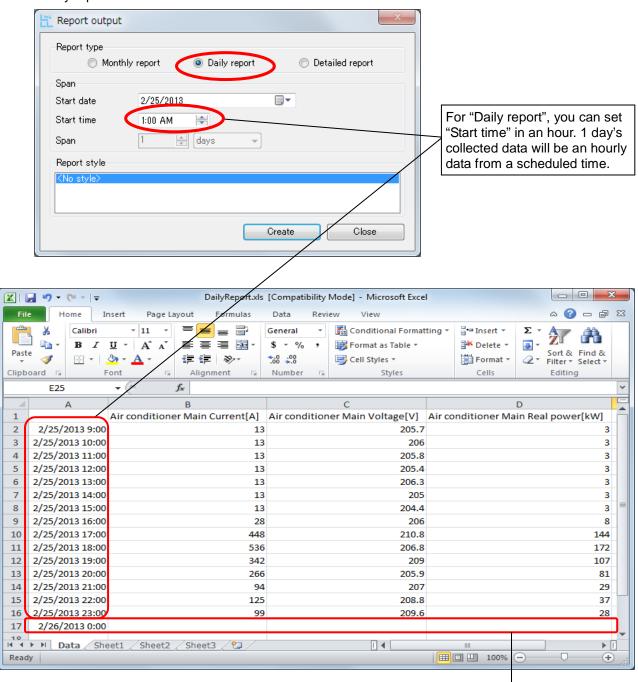

Report output file (Daily report)

\* If the data acquisition interval is 1 minute, daily report data cannot be output.

If there is no longer collected data in the middle of data capture (e.g., if no data in the next day exist, etc.), appear as blank. •Detailed report: The data for the specified period is created from "Start date and start time".

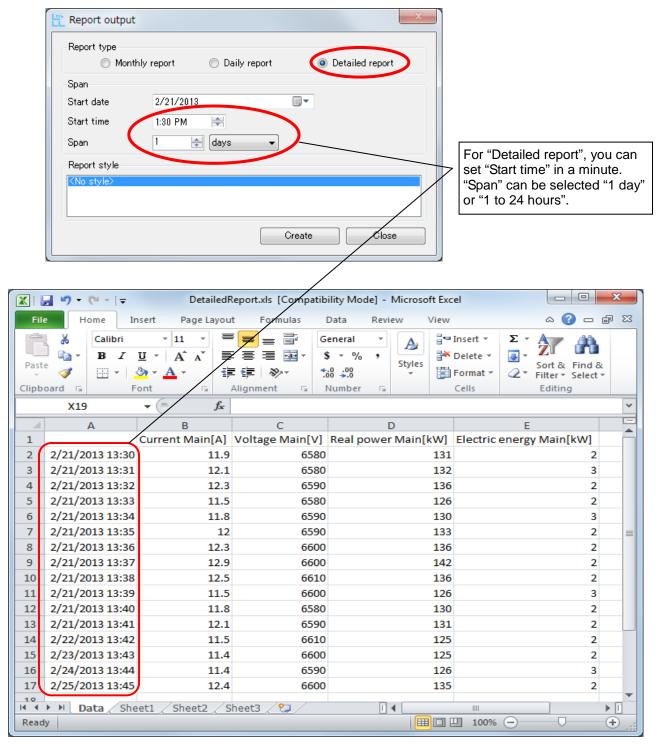

Report output file (Detailed report)

\* If the data acquisition interval is 1 hour, detailed report data cannot be output.

←Monthly report

←Detailed report

←Monthly report

←Detailed report

←Daily report

←Daily report

#### ■Report style

By storing the Excel<sup>®</sup> file at the following storage location and choose that in report style, master file can be output in the specific file format.

If you select "<No style>", new Excel® file will be created.

#### Storage location

Storage location of the Excel<sup>®</sup> file differs depending on the selected language.

- Storage location in the case of Japanese:
  - C:\forall Mitsubishi\text{Emu4sw1\text{Language}0411\text{MasterData}Monthly
  - C:\text{Mitsubishi}\text{Emu4sw1}\text{Language}\text{V0411}\text{MasterData}\text{Daily}
  - C:\forall Mitsubishi\forall Emu4sw1\forall Language\forall 0411\forall MasterData\forall Detailed
- Storage location in the case of English:
  - C:\forall Mitsubishi\forall Emu4sw1\forall Language\forall 0409\forall MasterData\forall Monthly
  - C:¥Mitsubishi¥Emu4sw1¥Language¥0409¥MasterData¥Daily
  - C:¥Mitasubishi¥Emu4sw1¥Language¥0409¥MasterData¥Detailed
  - \* Installation folder is the storage location in the case of a default.

#### ·How to use Report style

- (a) Create the sheet named "Data" in the Excel<sup>®</sup> file that will be used as the following figure. The following figure is an example of a report format.
  - \* If the sheet named "Data" does not exist, output the list data after a sheet at the top of tab. Tab name of "Data" is not case-sensitive.
  - \* The "Data" sheet is outputted "<No style>" report. (Details, refer to "(c)")

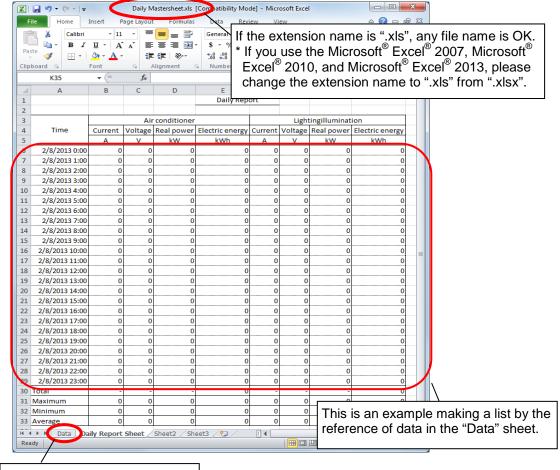

Create the sheet named "Data".

- (b) You will be able to select the Excel<sup>®</sup> file that you created in item (a) in "Report style" of the Report output display as the following figure by storing the file at the specified folder. Press "Create" button with the created file selected.
  - \* Usage procedure for "Monthly report", "Daily report" and "Detailed report" are same except for the storage location of the file.

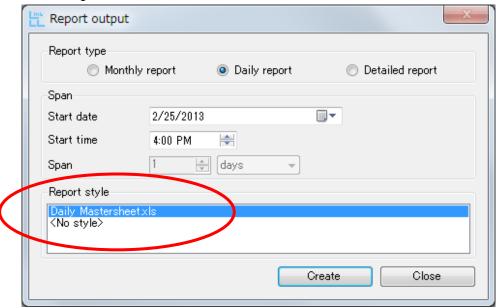

(c) Save the file after entering file name. The file will be output with data written on "Data" tab in Excel<sup>®</sup> file format as the following figure.

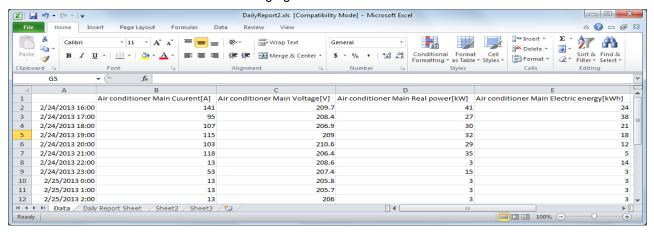

"Data" sheet

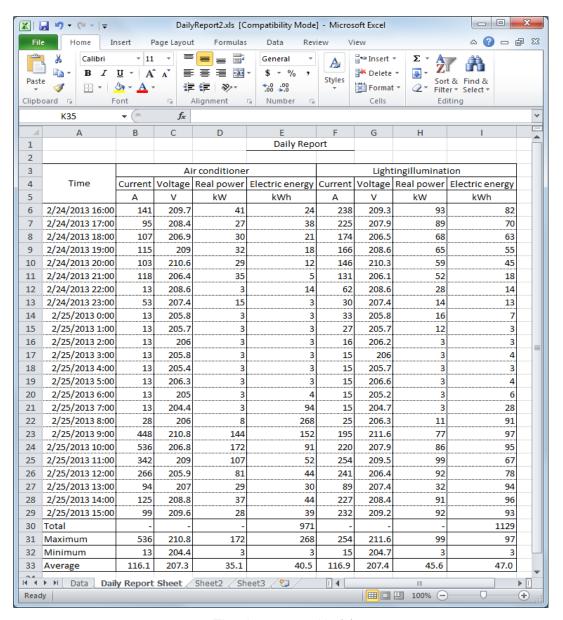

The sheet created in (a).

# Chapter 5 Appendix

# **About this chapter**

This chapter explains the following.

- 5.1 Specifications
- 5.2 CSV file composition
- 5.3 Procedure of version-up
- 5.4 Support terminal list
- 5.5 Troubleshooting

# **Chapter 5** Appendix

# 5.1 Specifications

| Item              |                                           | Specifications                                                         |  |  |
|-------------------|-------------------------------------------|------------------------------------------------------------------------|--|--|
| Recommended       | OS (English)                              | •Microsoft® Windows® 8.1 Pro (32 / 64bit)                              |  |  |
| system            |                                           | •Microsoft® Windows® 7 Professional (32 / 64bit) SP1                   |  |  |
| environment       |                                           | •Microsoft® Windows Vista® Ultimate 32bit SP2                          |  |  |
|                   | Microsoft® .NET                           | •Microsoft® .NET Framework 2.0                                         |  |  |
|                   | Framework                                 | Microsoft® .NET Framework 3.5                                          |  |  |
|                   |                                           | •Microsoft® .NET Framework 3.5.1                                       |  |  |
|                   | Microsoft <sup>®</sup> Excel <sup>®</sup> | •Microsoft® Excel® 2007 SP3 (32 / 64bit)                               |  |  |
|                   |                                           | •Microsoft® Excel® 2010 SP1 (32 / 64bit)                               |  |  |
|                   |                                           | •Microsoft® Excel® 2013 SP1 (32 / 64bit)                               |  |  |
| Basic             | Maximum connectable                       | 31 devices                                                             |  |  |
| specifications    | devices                                   |                                                                        |  |  |
|                   | Languages                                 | Japanese, English                                                      |  |  |
| Data acquisition  | Periodic acquisition                      | Data acquisition in a cycle of one minute or one hour                  |  |  |
| function          | Present value display                     | Perform constant communication, displays the present value             |  |  |
|                   | Maximum acquisition points                | 124 points                                                             |  |  |
| Setting function  | Communication setting                     | MODBUS®RTU communication setting (Baud rate , Stop bit ,etc)           |  |  |
|                   | Terminal registration                     | Terminal registration to the data acquisition                          |  |  |
|                   | Terminal setting                          | Setting write to the terminal, read function (Phase-wire system,       |  |  |
|                   |                                           | rated current, rated voltage)                                          |  |  |
|                   | Measured item                             | Measured item registration to the data acquisition                     |  |  |
|                   | Export and Import                         | Save or load settings files. (Communication, Terminal, Measure         |  |  |
| Part of the first | 0.10.150.0001                             | item)                                                                  |  |  |
| List output       | Output format                             | Paste the aggregated data to the master file (Excel® file).            |  |  |
|                   | Output type                               | (Changes and additions to the master files can be freely)              |  |  |
|                   | Output type                               | Monthly report , Daily report , Detailed report (one-minute intervals) |  |  |
|                   |                                           | ווופועמוטן                                                             |  |  |

#### 5.2 CSV file composition

File composition of collected data at data collection or every cycle is as below.

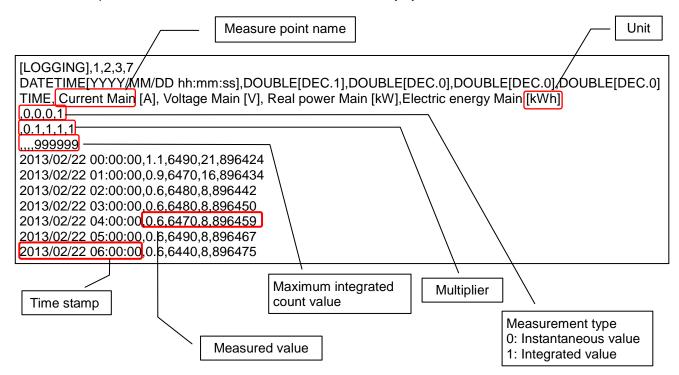

On Microsoft<sup>®</sup> Excel<sup>®</sup> software, the file composition is displayed as below.

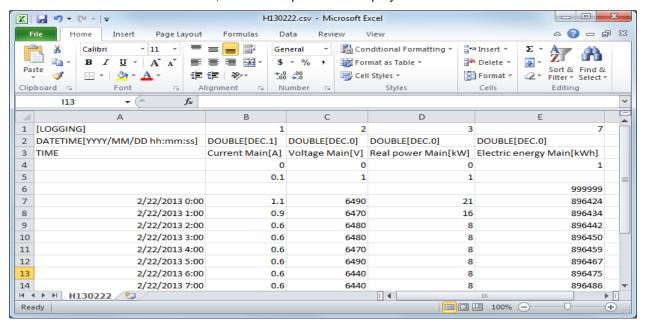

#### 5.3 Procedure of version-up

If updating this software, follow the procedure below.

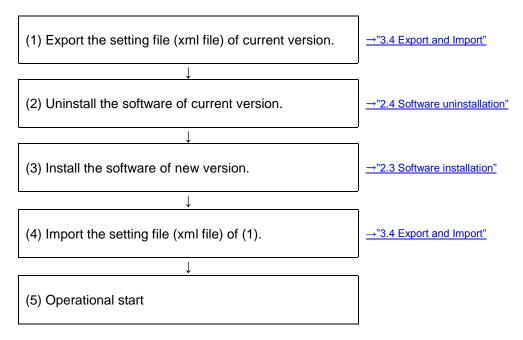

#### 5.4 Support terminal list

Support terminal are shown in the table below.

| Series          | Terminal                 |
|-----------------|--------------------------|
| EcoMonitorLight | EMU4-BD1-MB              |
|                 | EMU4-HD1-MB              |
| EcoMonitorPlus  | EMU4-BM1-MB              |
|                 | EMU4-HM1-MB              |
|                 | EMU4-LG1-MB              |
|                 | EMU4-A2                  |
|                 | EMU4-VA2                 |
| ME96            | ME96SSE-MB               |
|                 | ME96SSH-MB               |
|                 | ME96SSR-MB               |
| ME96SS-Ver.A    | ME96SSEA-MB              |
|                 | ME96SSHA-MB              |
|                 | ME96SSRA-MB              |
| Other           | General MODBUS® terminal |

### 5.5 Troubleshooting

#### List of error codes

| Error code | Description of error               | Factor of occurrence of error (details)                  | Action                                                                                                    |  |
|------------|------------------------------------|----------------------------------------------------------|----------------------------------------------------------------------------------------------------|--|
| Err003     | Register address error             | Requested register address not exist                     | Check for value of register address and terminal equipment.                                                                                                    |  |
| Err006     | Data value error                   | Configured value is out of range                         | Check the configured value is correct.                                                                                                    |  |
| Err301     | Failure of communication port open | During change the setting for the terminal               | Do the writing of again setting value.                                                                                                    |  |
| Err304     | Receive timeout                    | No response from the terminal within the regulation time | Check for proper connection of the terminal and disconnection or short-circuit of the transmission line. Check the communication setting of software is consistent with setting of COM port. Check the setting of Ethernet - RS-485 conversion adapter and USB - RS-485 conversion adapter. When it occurs many times, there is a possibility of a terminal failure. Contact your nearest Service Network. |  |

#### EMU4-SW1

#### ■ Service Network

| Country / Region                       | Company                                              | Address                                                                                                | Telephone            |
|----------------------------------------|------------------------------------------------------|----------------------------------------------------------------------------------------------------|----------------------|
| Australia                              | Mitsubishi Electric Australia Pty. Ltd.              | 348 Victoria Road, Rydalmere, N.S.W. 2116, Australia                                                   | + 61-2-9684-7777     |
| USA                                    | Mitsubishi Electric Automation Inc.                  | 500 Corporate Woods Parkway Vernon Hills, IL 60061, USA                                                | + 1-847-478-2100     |
| Brazil                                 | MELCO-TEC Rep. Com. e Assessoria Tecnica Ltda.       | Av. Paulista, 1439-Cj.72, Cerqueira Cesar CEP 01311-200,<br>Sao Paulo, SP, CEP:01311-200, Brazil       | + 55-11-3146-2200    |
| Chile                                  | Rhona S.A.                                           | Agua Santa 4211 P.O. Box 30-D Vina del Mar, Chile                                                      | + 56-32-2-320-600    |
| China                                  | Mitsubishi Electric Automation (CHINA) Ltd.          | No. 1386 Hongqiao Road, Mitsubishi Electric Automation Center<br>Shanghai China, 200336                | + 86-21-2322-3030    |
| China                                  | Mitsubishi Electric Automation (HongKong) Ltd.       | 10/F., Manulife Tower, 169 Electric Road, North Point,<br>Hong Kong                                    | + 852-2887-8810      |
| Colombia                               | Proelectrico Representaciones S.A.                   | Carrera 53 No 29C-73 - Medellin, Colombia                                                              | + 57-4-235-30-38     |
| Egypt                                  | Cairo Electrical Group                               | 9, Rostoum St. Garden City P.O. Box 165-11516<br>Maglis El-Shaab, Cairo - Egypt                        | + 20-2-27961337      |
| Europe                                 | Mitsubishi Electric Europe B.V.                      | Gothaer Strasse 8, D-40880 Ratingen, Germany                                                           | + 49-(0)2102-486-0   |
| India                                  | Mitlite Electric Company Pvt Ltd                     | Plot No-32, Sector-6, IMT Maneser,                                                                     | + 91-124-4695300     |
| Indonesia                              | P. T. Sahabat Indonesia                              | P.O.Box 5045 Kawasan Industri Pergudangan,<br>Jakarta, Indonesia                                       | + 62-(0)21-6610651-9 |
| Korea                                  | Mitsubishi Electric Automation Korea Co., Ltd        | 9F Gangseo Hangang XI-Tower, 401<br>YangCheon-Ro, Gangseo-Gu, Seoul, 157-801, Korea                    | + 82-2-3660-9572     |
| Laos                                   | Societe Lao Import Co., Ltd.                         | 43-47 Lane Xang Road P.O. BOX 2789 VT Vientiane Laos                                                   | + 856-21-215043      |
| Lebanon                                | Comptoir d'Electricite Generale-Liban                | Cebaco Center - Block A Autostrade Dora,<br>P.O. Box 11-2597 Beirut - Lebanon                          | + 961-1-240445       |
| Malaysia                               | Mittric Sdn Bhd                                      | 5 Jalan Pemberita U1/49, Temasya Industrial Park,<br>Glenmarie 40150 Shah Alam, Selangor, Malaysia     | + 603-5569-3748      |
| Myanmar                                | Peace Myanmar Electric Co.,Ltd.                      | NO137/139 Botataung Pagoda Road,<br>Botataung Town Ship 11161, Yangon, Myanmar                         | + 95-(0)1-202589     |
| Nepal                                  | Watt & Volt House                                    | KHA 2-65, Volt House Dillibazar Post Box: 2108,<br>Kathmandu, Nepal                                    | + 977-1-4411330      |
| Middle East<br>Arab Countries & Cyprus | Comptoir d'Electricite Generale-International-S.A.L. | Cebaco Center - Block A Autostrade Dora<br>P.O. Box 11-1314 Beirut - Lebanon                           | + 961-1-240430       |
| Pakistan                               | Prince Electric Co.                                  | 1&16 Brandreth Road, Lahore-54000, Pakistan                                                            | + 92-(0)42-7654342   |
| Philippines                            | Edison Electric Integrated, Inc.                     | 24th Fl. Galleria Corporate Center, Edsa Cr. Ortigas Ave.,<br>Quezon City Metro Manila, Philippines    | + 63-(0)2-634-8691   |
| Saudi Arabia                           | Center of Electrical Goods                           | Al-Shuwayer St. Side way of Salahuddin Al-Ayoubi St.<br>P.O. Box 15955 Riyadh 11454 - Saudi Arabia     | + 966-1-4770149      |
| Singapore                              | Mitsubishi Electric Asia Pte. Ltd.                   | 307, Alexandra Road, #05-01/02<br>Mitsubishi Electric Building, Singapore 159943                       | + 65-6473-2308       |
| South Africa                           | CBI-electric: low voltage                            | Private Bag 2016, Isando, 1600, South Africa                                                           | + 27-(0)11-9282000   |
| Taiwan                                 | Setsuyo Enterprise Co., Ltd                          | 6th Fl., No.105, Wu Kung 3rd, Wu-Ku Hsiang,<br>Taipei, Taiwan, R.O.C.                                  | + 886-(0)2-2298-8889 |
| Thailand                               | United Trading & Import Co., Ltd.                    | 77/12 Bamrungmuang Road, Klong Mahanak,<br>Pomprab Bangkok Thailand                                    | + 66-223-4220-3      |
| Uruguay                                | Fierro Vignoli S.A.                                  | Avda. Uruguay 1274, Montevideo, Uruguay                                                                | + 598-2-902-0808     |
| Venezuela                              | Adesco S.A.                                          | Calle 7 La Urbina Edificio Los Robles Locales C y D<br>Planta Baja, Caracas - Venezuela                | + 58-212-241-9952    |
| Vietnam                                | CTY TNHH-TM SA GIANG                                 | 10th Floor, Room 1006-1007, 255 Tran Hung Dao St.,<br>Co Giang Ward, Dist 1, Ho Chi Minh City, Vietnam | + 84-8-8386727/28/29 |

# MITSUBISHI ELECTRIC CORPORATION